# **スポーツボランティアとよた イベント申込みについて**

### **PiCRO画面表示について**

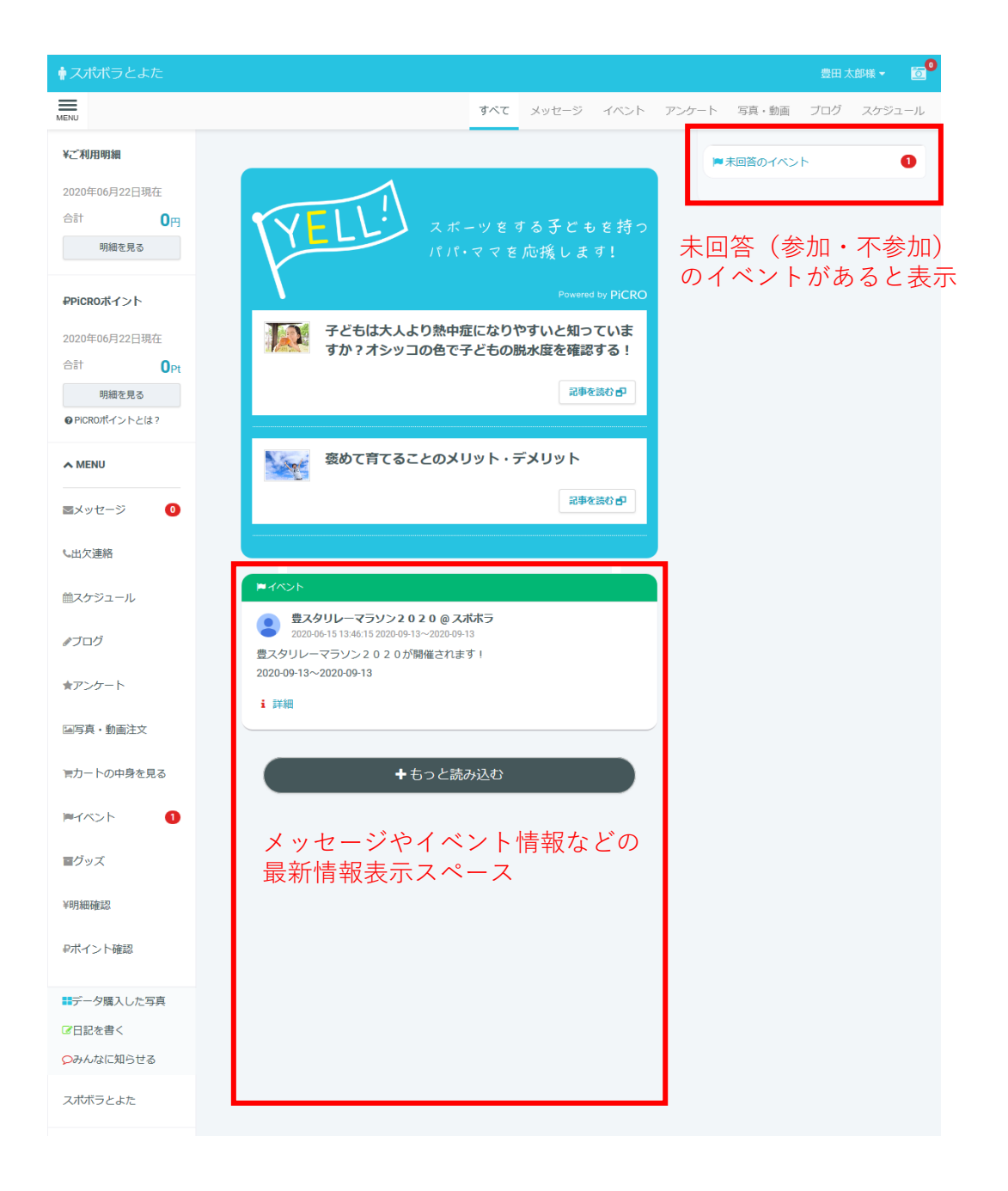

# **イベント申込みの手順**

#### **❶ログイン**

ログインページ (https://picro.jp/) またはス マートフォンアプリ「PiCRO」へアクセスし、 IDとパスワードを入力しログインします。

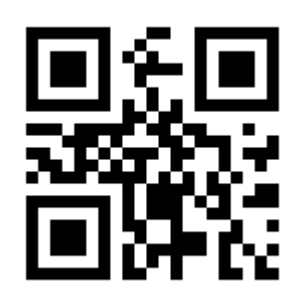

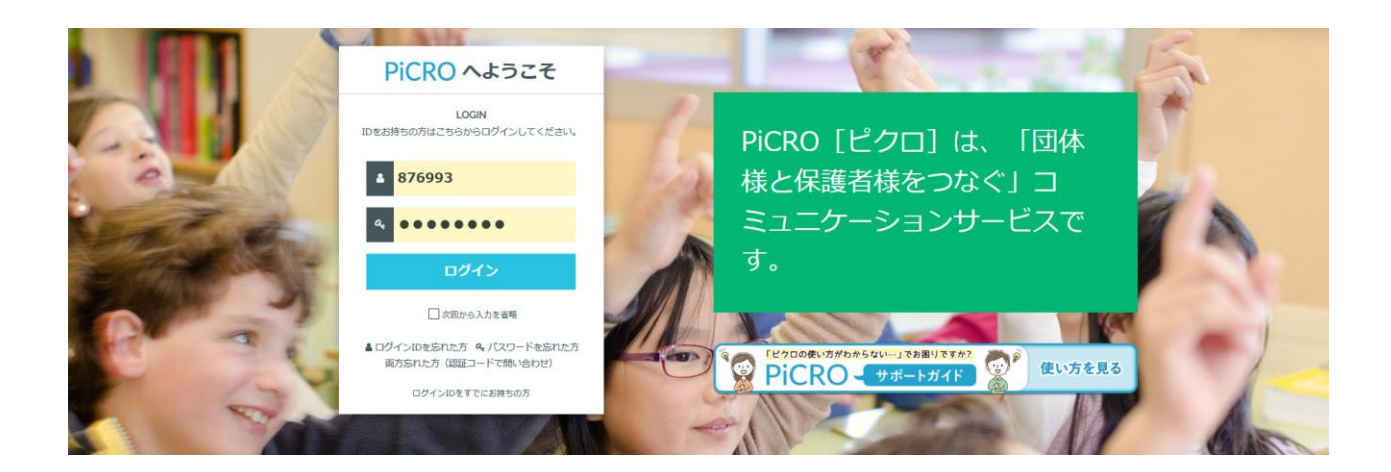

## **❷会員ページの表示**

#### 会員ページが表示されます。 メニューからイベントを開いてください。

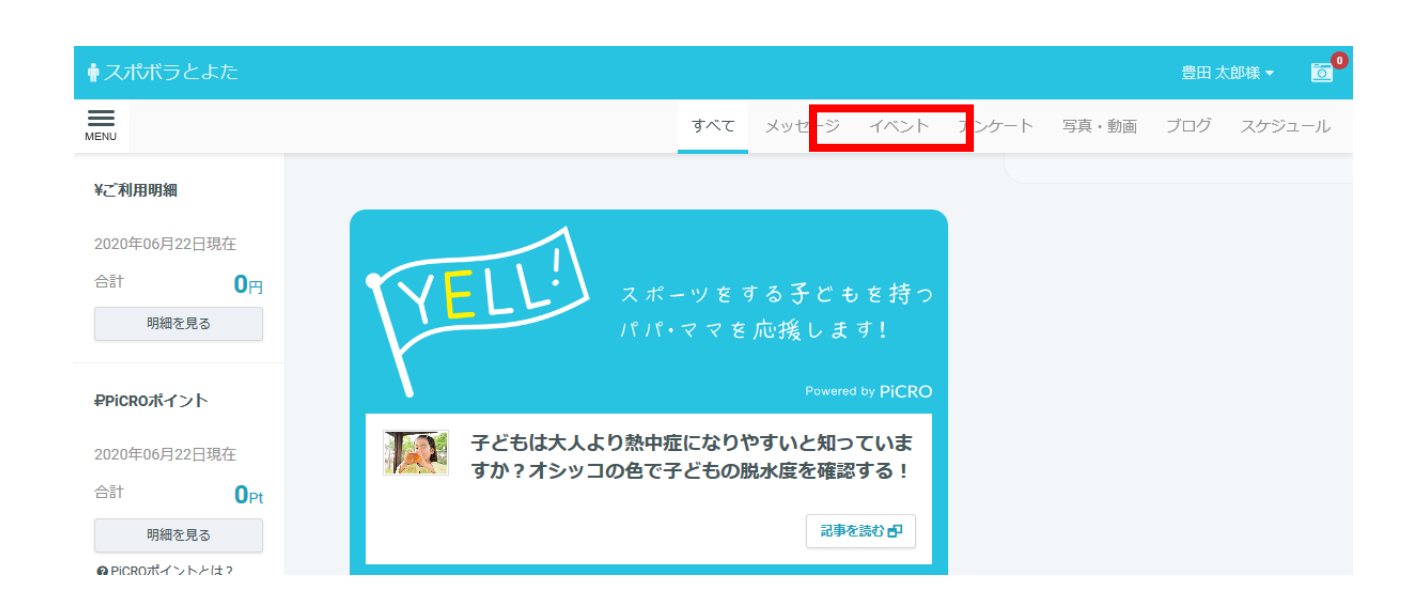

**❸イベントの申し込み**

#### 募集中のイベントが表示されます。参加を希望される場合 は「参加のお申込み」を押してください。

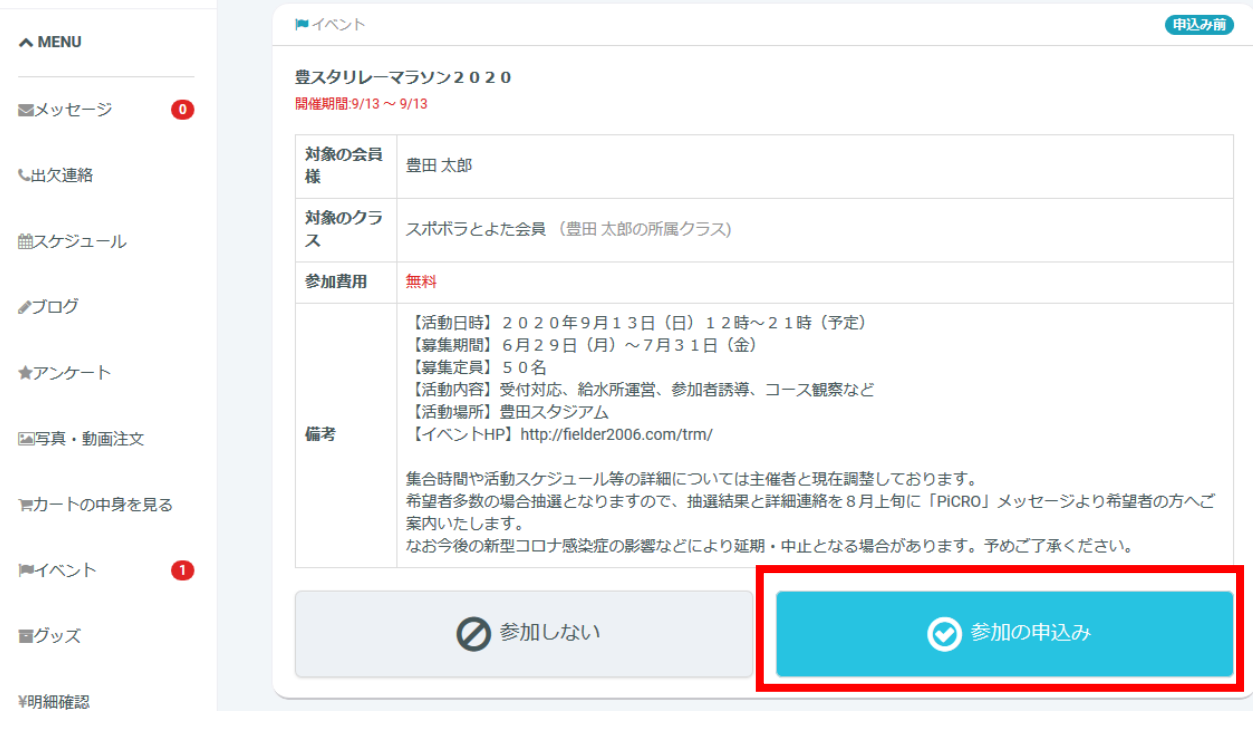

**❹イベントの確認・入力**

## 必要事項を記入し、「確認して次へ進む」を押してくださ い。

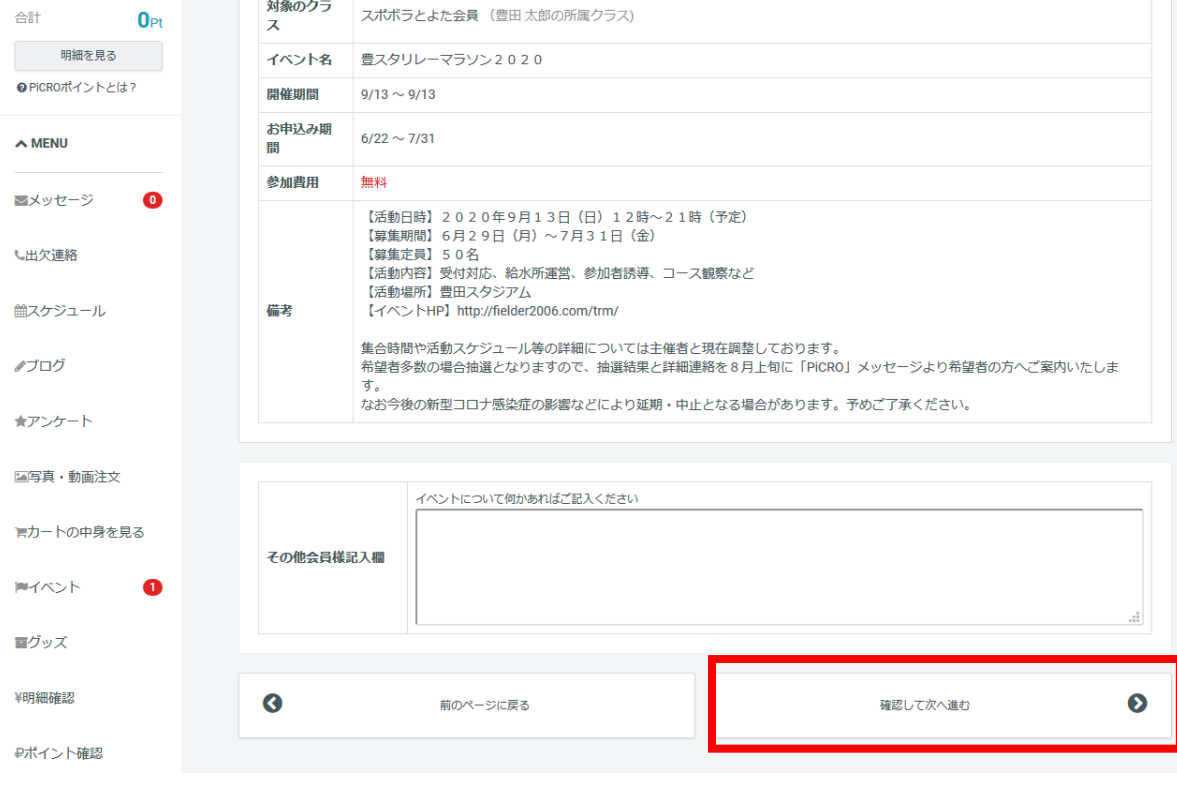

### **❺申込情報の確認**

#### 入力した内容に問題がないことを確認して「申込みする」 ボタンを押します。内容修正する場合は「戻る」ボタンを 押し入力画面に戻りましょう。

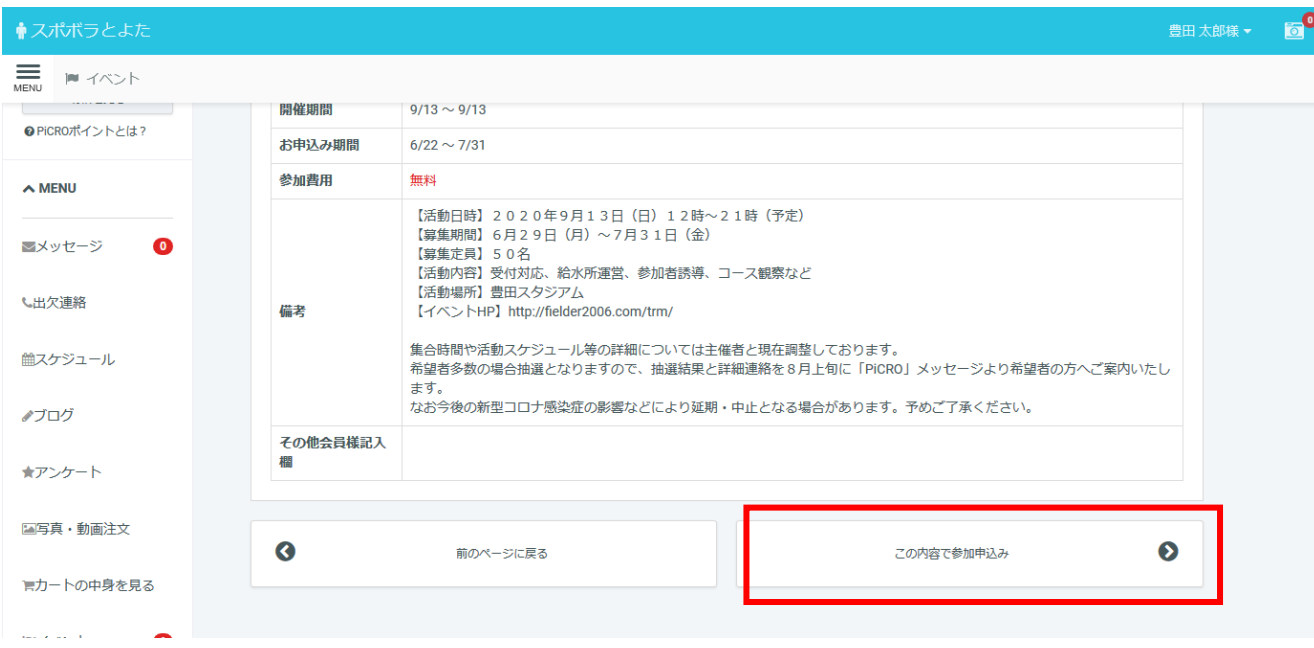

### **❻お申込完了**

以上でお申込み完了です。以降の詳細は事務局より「メッ セージ」にてお送りします。